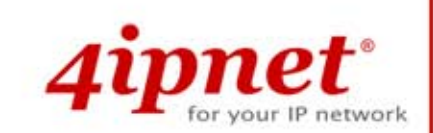

# Quick Installation Guide

HSG200 V1.10

Wireless Hotspot Gateway

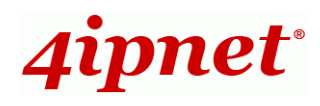

### **Copyright Notice**

This document is protected by USA copyright laws and other laws and is the property of 4IPNET, INC. You may not copy, reproduce, distribute, publish, display, perform, or modify any part of this publication in any form or by any means without prior written permission from 4IPNET, INC. You may not alter or remove any copyright or other notice from copies of the content. All other brand and product names are claimed or registered marks of their respective companies or organizations.

All rights reserved.

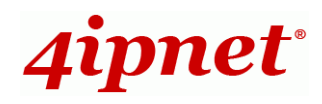

### **FCC CAUTION**

**This equipment has been tested and proven to comply with the limits for a class B digital device, pursuant to part 15 of the FCC Rules. These limits are designed to provide reasonable protection against harmful interference in a residential installation. This equipment generates uses and can radiate radio frequency energy and, if not installed and used in accordance with the instructions, may cause harmful interference to radio communications. However, there is no guarantee that interference will not occur in a particular installation. If this equipment does cause harmful interference to radio or television reception, which can be determined by turning the equipment off and on, the user is encouraged to try to correct the interference by one or more of the following measures:** 

- **---Reorient or relocate the receiving antenna.**
- **---Increase the separation between the equipment and receiver.**

**---Connect the equipment into an outlet on a circuit different from that to which the receiver is connected. ---Consult the dealer or an experienced radio/TV technician for help.**

The device contains a low power transmitter which will send out Radio Frequency (RF) signal when transmitting. This equipment complies with FCC RF radiation exposure limits set forth for an uncontrolled environment. This equipment should be installed and operated with a minimum distance of 20 centimeters between the radiator and your body.

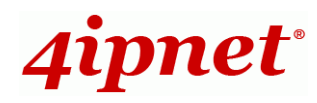

### **CE CAUTION**

#### **Declaration of Conformity with Regard to the 1999/5/EC (R&TTE Directive) for**

**European Community, Switzerland, Norway, Iceland, and Liechtenstein** 

#### **Model: HSG200**

For 2.4 GHz radios, the device has been tested and passed the requirements of the following standards, and hence fulfills the EMC and safety requirements of R&TTE Directive within the CE marking requirement.

- Radio: EN 300.328:
- Radio: EN 50392
- EMC: EN 301.489-1, EN 301.489-17,
- $\bullet$  EMC: EN 55022 Class B, EN 55024 + A1 + A2 including the followings:

EN 61000-3-2, EN 61000-3-3.

EN 61000-4-2, EN 61000-4-3, EN 61000-4-4,

EN 61000-4-5, EN 61000-4-6, EN 61000-4-11

• Safety: EN 60950-1 + A11,

#### **Caution:**

 This declaration is only valid for configurations (combinations of software, firmware, and hardware) provided and supported by 4ipnet Inc. The use of software or firmware not provided and supported by 4ipnet Inc. may result in the equipment no longer being compliant with the regulatory requirements.

European standards dictate maximum radiated transmit power of 100mW EIRP and frequency range 2.400-2.4835 GHz. This equipment is intended to be used in all EU and EFTA countries. Outdoor use may be restricted to certain frequencies and/or may require a license for operation. Contact your local regulatory authority for compliance.

#### **Taiwan NCC Statement**

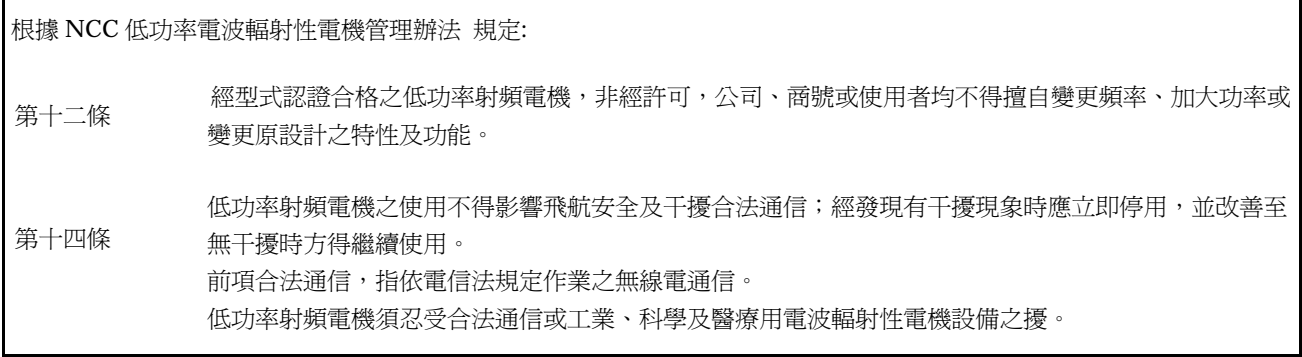

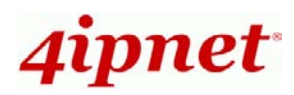

### **Preface**

**The HSG200** is the most economical and feature rich **Wireless Hotspot Gateway**, targeting mini-size stores that want to provide small, single-point wireless Internet access service. HSG200 is a perfect choice for beginners to run hotspot businesses. It does not cost much compared to buying a pile of equipments, nor does it take the skills of an expert to glue multiple applications out of multiple freeware. Feature-packed for hotspot operation, HSG200 comes with **built-in 802.11 n/b/g MIMO access point, web server and web pages for clients to login, easy logo-loading for branding a hotspot store, simple user/visitor account management tool, payment plans, multiple credit card payment gateways, traffic logs, IP sharing** and etc. HSG200 also brings in an extra advantage - the wall-mountable, dust-proof (IP50) metal housing.

This Quick Installation Guide provides instructions and reference materials for getting started with HSG200.

### **Package Contents**

- 1. HSG200 x 1
- 2. Quick Installation Guide x 1
- 3. CD-ROM (with User Manual and QIG) x 1
- 4. Console Cable x 1
- 5. Ethernet Cable x 1

### 6. Power Adapter (DC 12V) x 1

- 7. Rubber Antenna x 2
- 8. Wall mounting Kit x 1
- 9. Ground Cable x 1

 *It is recommended to keep the original packing material for possible future shipment when repair or maintenance is required. Any returned product should be packed in its original packaging to prevent damage during delivery.*

1

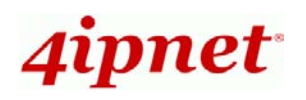

## *System Overview*

### **Front Panel**

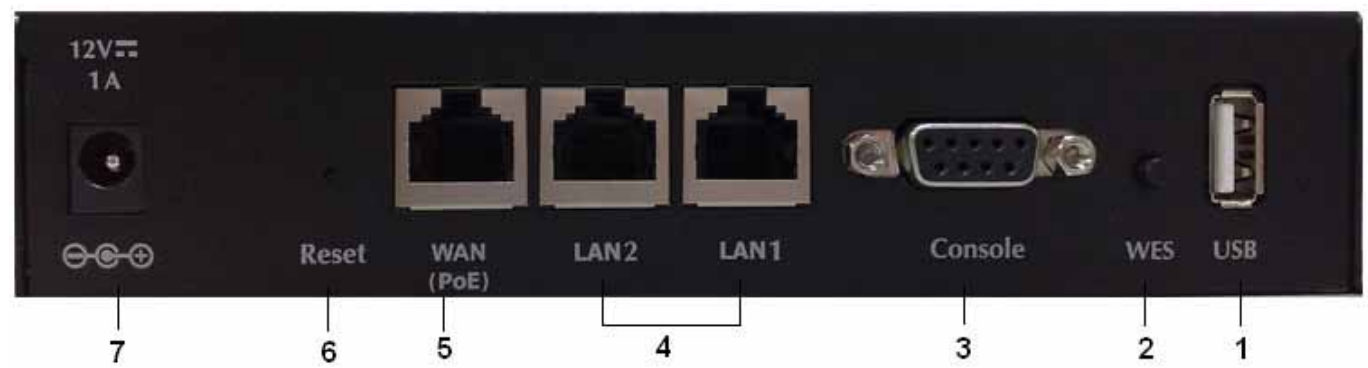

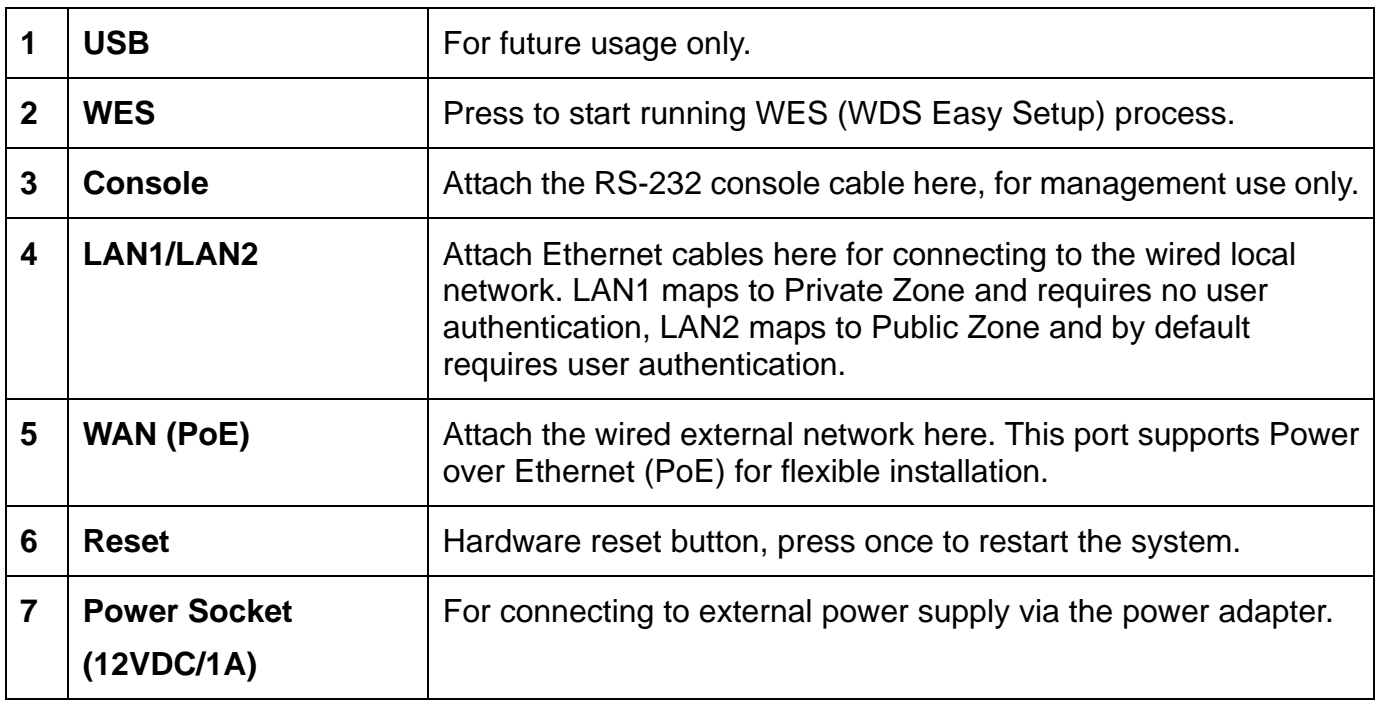

### **Rear Panel**

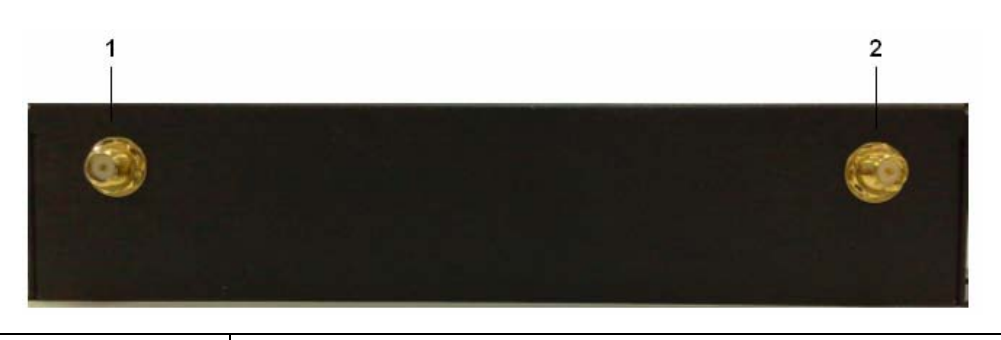

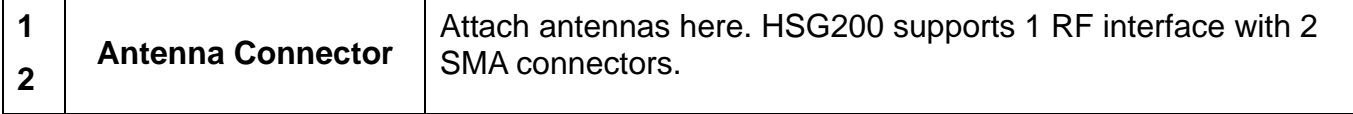

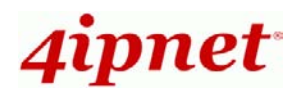

### **Top LED Panel**

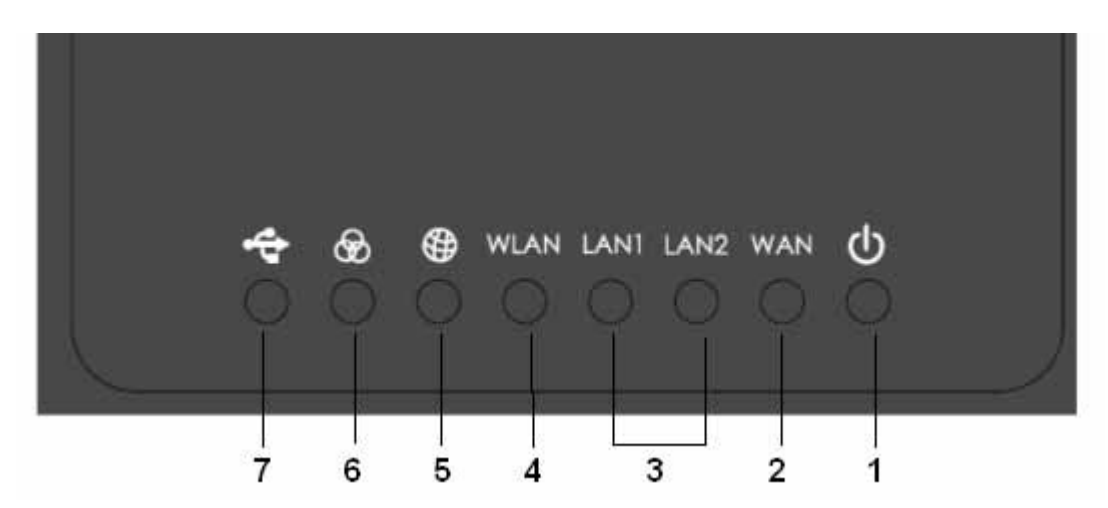

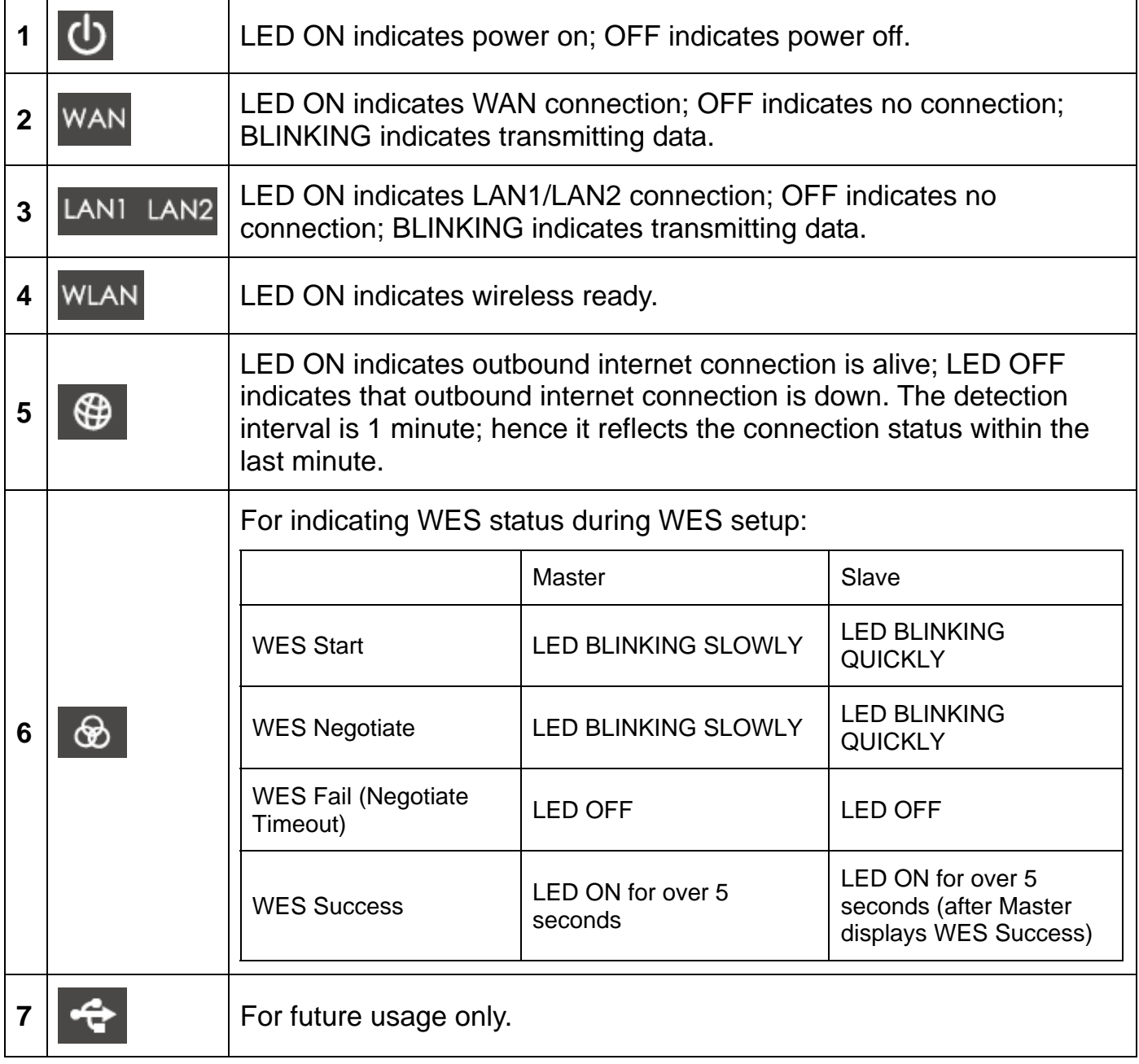

3

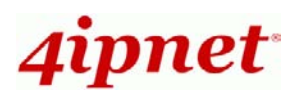

### *Hardware Installation*

Please follow the steps mentioned below to install the hardware of HSG200:

*1.* **Place the HSG200 at a best location.**

The best location for HSG200 is usually at the center of your wireless network.

### *2.* **There are two ways to supply power over to HSG200.**

**(a)** Connect the **DC power adapter** to the HSG200 power socket on the front panel.

*Please only use the power adapter supplied with the HSG200 package. Using a different power adapter may damage this*   $\sqrt{N}$ *system.* 

**(b)** HSG200 is capable of receiving DC current via its WAN PoE port. Connect an IEEE 802.3af-compliant PSE device, e.g. a PoE-switch, to the WAN port of HSG200 with an Ethernet cable.

### *3.* **Connect HSG200 to your outbound network device.**

Connect one end of the **Ethernet cable** to the WAN port of HSG200 on the front panel. Depending on the type of internet service provided by your ISP, connect the other end of the cable to the ATU-Router of an ADSL, a cable modem, a switch or a hub. The WAN LED indicator should be ON to indicate a proper connection.

*4.* **Connect HSG200 to your network device.** 

Connect one end of the **Ethernet cable** to the LAN1 port of HSG200 on the front panel. Connect the other end of the cable to a PC for configuring the system. The LAN1 LED indicator should be ON to indicate a proper connection.

 **Note:** HSG200 has two virtual zones **Private** and **Public** which are mapped to LAN1(192.168.1.254) and LAN2(192.168.11.254) respectively.

Now, the hardware installation is completed.

*To double verify the wired connection between HSG200 and your switch/router/hub, please check the LED status indication of these network devices.* 

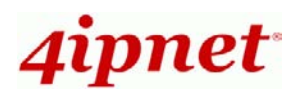

### *Getting Started*

HSG200 supports web-based configuration. Upon the completion of hardware installation, HSG200 can be configured through a PC by using its web browser with JavaScript enabled such as Internet Explorer version 6.0.

Default LAN interface IP address:

LAN1 (**192.168.1.254**) mapped to Private Zone, no authentication required for users. LAN2 (**192.168.11.254**) mapped to Public Zone, authentication required for users.

 **Note:** The instructions below are illustrated with the administrator PC connected to LAN1.

### **Steps:**

- *1.* Once the hardware installation is complete, set DHCP in TCP/IP settings of the administrator PC to "Obtain an IP address automatically". Connect the PC to the LAN1 Port of HSG200. An IP address will be assigned to the PC automatically via the HSG200 built-in DHCP server.
- *2.* Launch a web browser to access the web management interface of HSG200 by entering **"https://192.168.1.254"** or **"http://192.168.1.254"** in the address field.

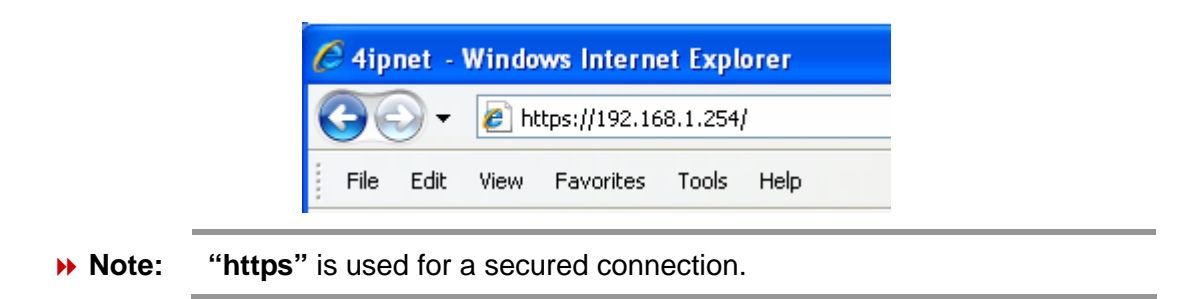

*3.* The following Administrator Login Page will then appear. Enter **"admin"** (the default value) in the *Username* and *Password* fields, and then click *Login* to log in.

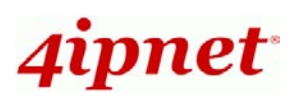

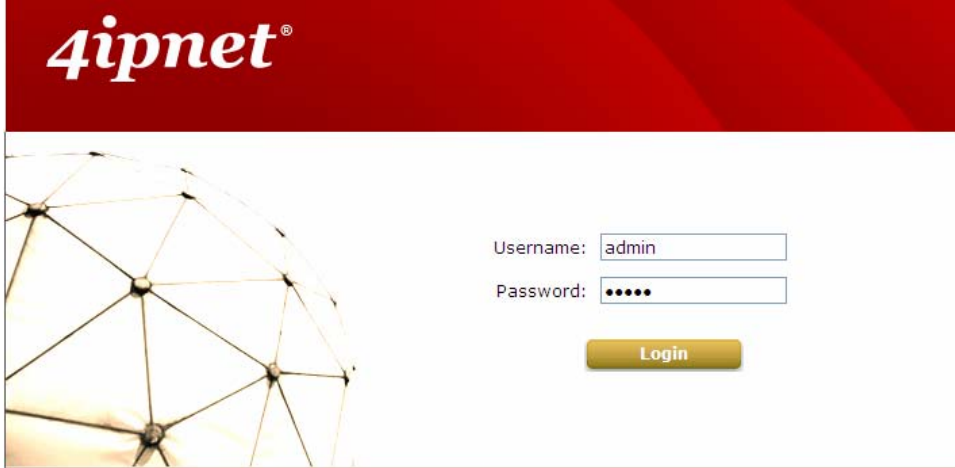

*4.* The **Home Page** will appear after a successful login.

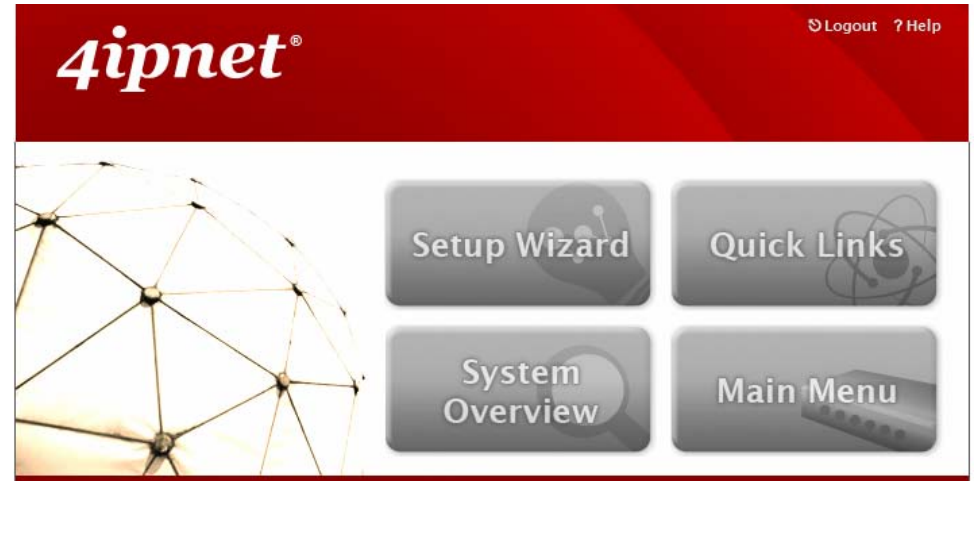

**Note:** To logout, simply click *Logout* at the upper right hand corner of the interface to return to the Administrator Login Page.

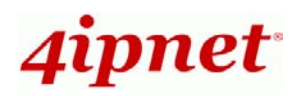

### *Common Settings*

### **< Setup Wizard >**

HSG200 provides a **Setup Wizard** for quick configuration. To quickly configure HSG200 by using the **Setup Wizard**, click on the **Setup Wizard** button to start the configuration process.

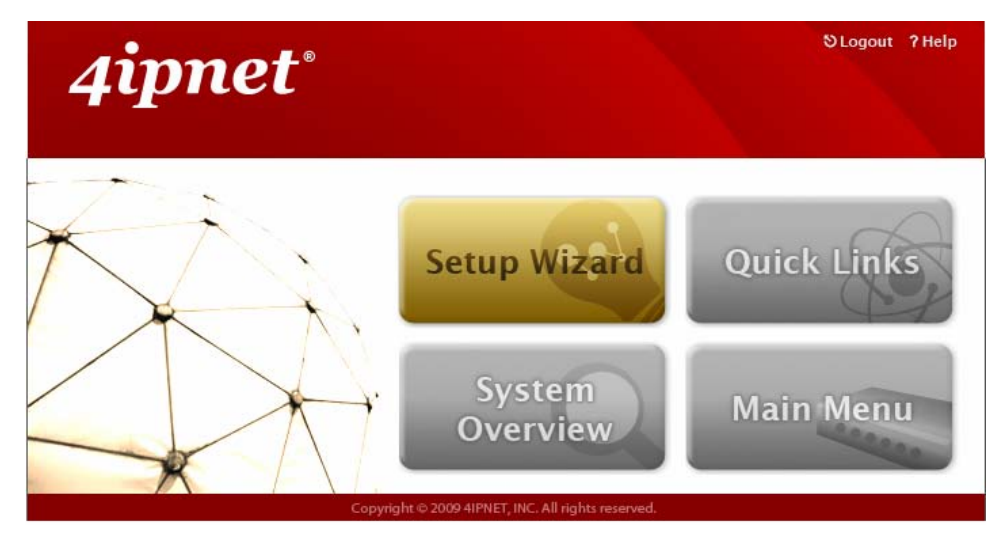

### **Step 1. General**

- Enter a new administrator's password in the *New Password* field, and re-enter it again in the *Verify Password* field (a maximum of 20 characters and no spaces allowed in between).
- Select an appropriate time zone from the *Time Zone* drop-down list box and enter the URL of a valid NTP server to set up the system time.
- Client's browser will be redirected after logging into the system successfully. The redirected page can be assigned instead of the default setting of client's browser by enabling *Portal URL* and configuring a desired one.
- Click *Next* to continue.

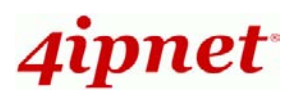

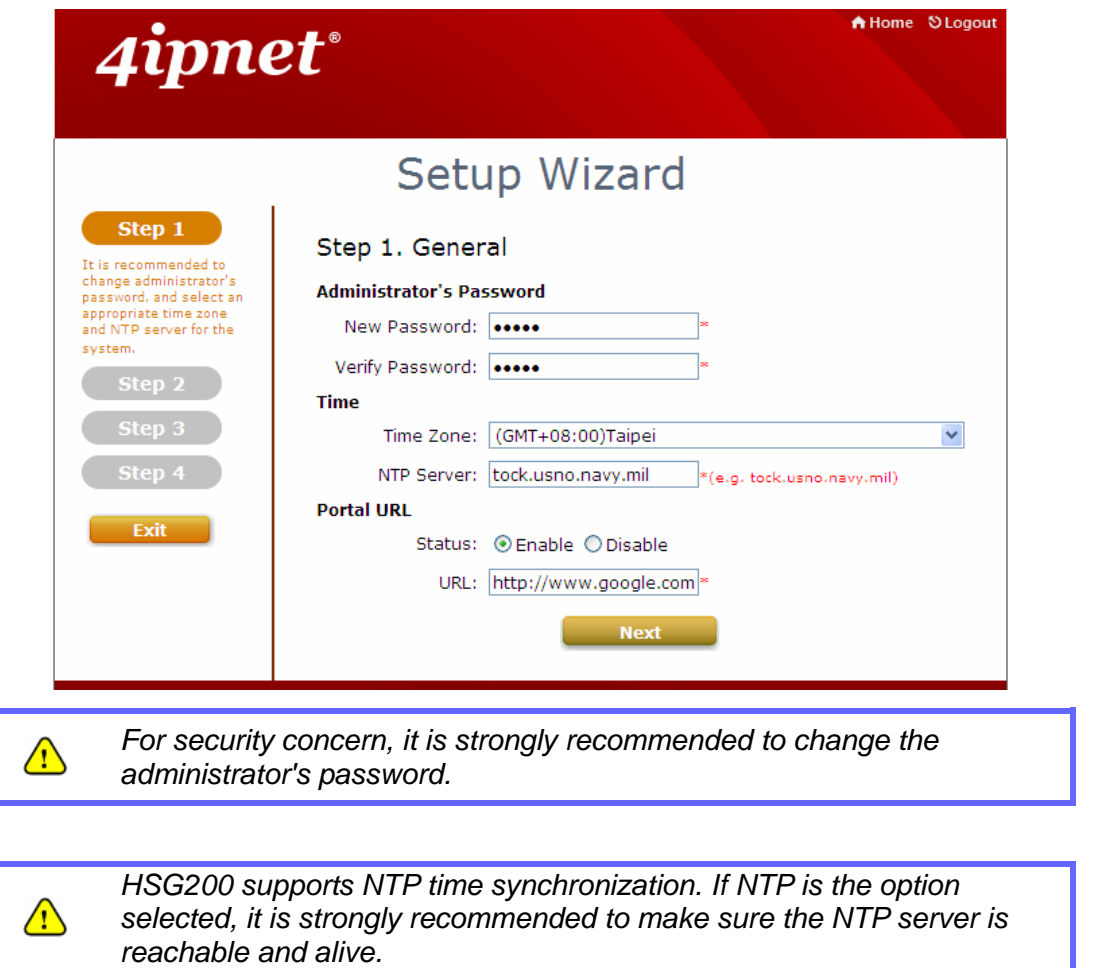

### **Step 2. WAN and Wireless Interfaces**

For setting up both wired WAN and Wireless LAN interfaces:

• Select a proper type of Internet connection for WAN interface from the following three available connections: *Static*, *Dynamic*, or *PPPoE*. Your ISP or network administrator can advise on the connection type available to you. Below depicts an example for *Dynamic*.

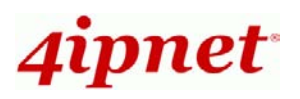

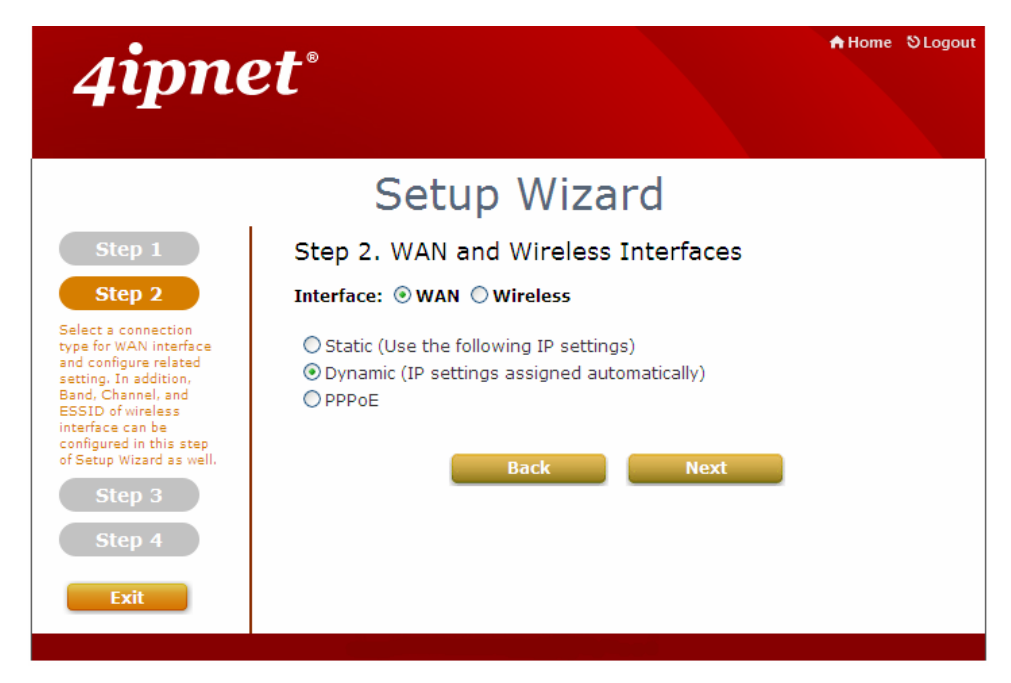

- Click *Wireless* radio button.
- Select desired wireless *Band*, *Channel*, and *ESSID* for public zone.

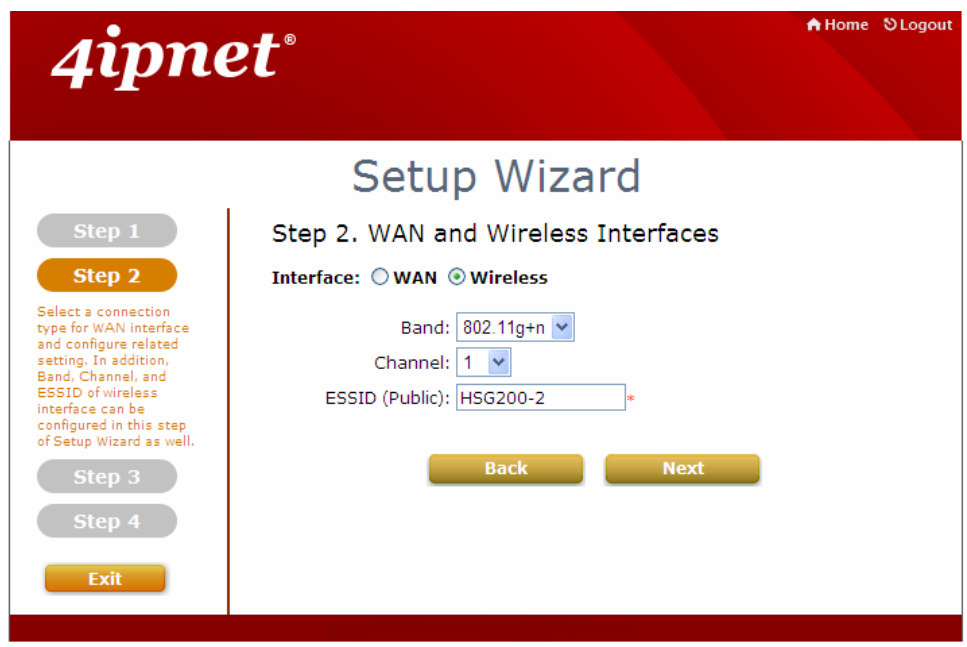

• Click *Next* to continue.

 **Note:** HSG200 supports two Virtual Access Points, one under **Private** zone and one under **Public** zone, with ESSID "HSG200-1" and "HSG200-2" respectively by default. The ESSID for VAP under Private will not be broadcasted. Detailed configurations for these two VAP can be performed under **Main Menu >> System >> Zone Configuration**.

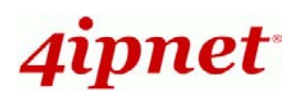

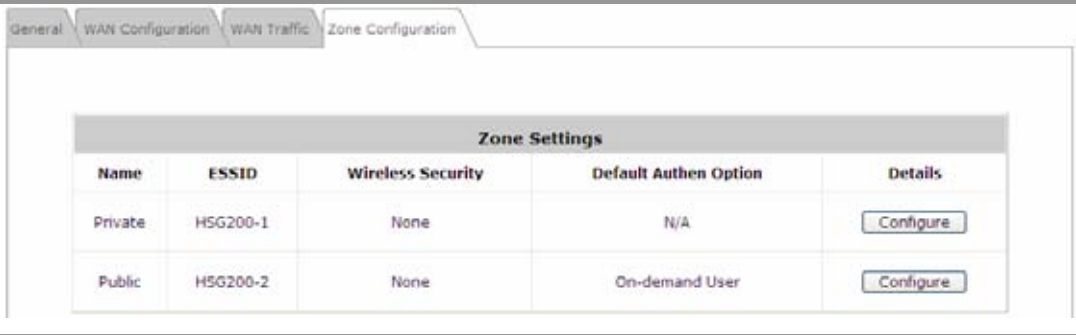

### **Step 3. Authentication Settings for Public Zone**

• For public zone (by default, authentication is enabled), authentication can be enabled or disabled. Clients shall log in the system before using network service if *Auth Required* is enabled.

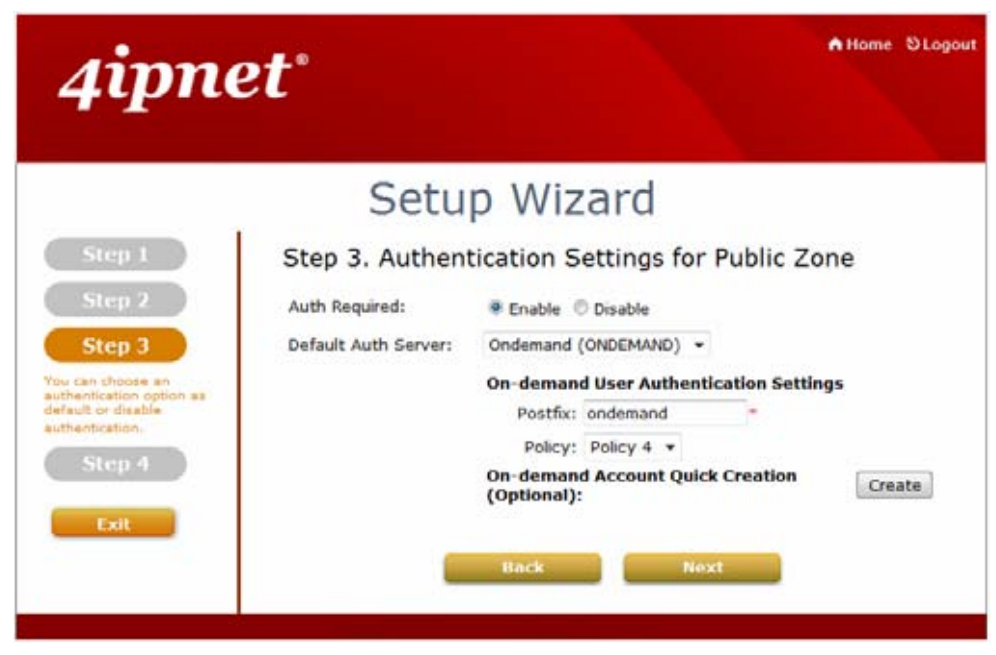

When authentication is enabled, a default authentication server shall be configured. HSG200 supports 4 kinds of authentication servers including Server 1 (LOCAL), Server 2 (RADIUS), Server 3 (RADIUS), and On-demand (ONDEMAND).

- By default, the *Default Auth Server* is ONDEMAND.
- Use default or set your desired *Postfix*, apply a *Policy* if needed.
- A On-demand account can be created from a default billing plan and added to the database via the *Create* button. If On-demand accounts are not required, click *Next* to go directly to **Step 4**. However, it is recommended to create one account in order to verify the system's readiness upon completion of this *Setup Wizard*.

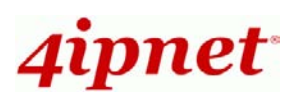

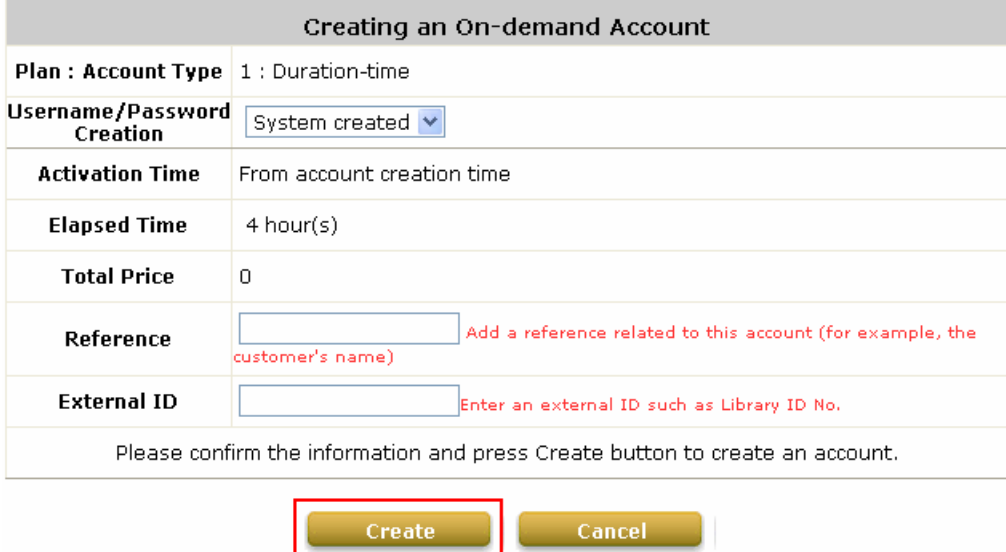

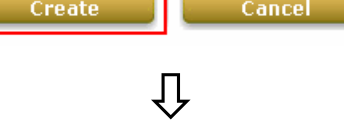

Welcome!

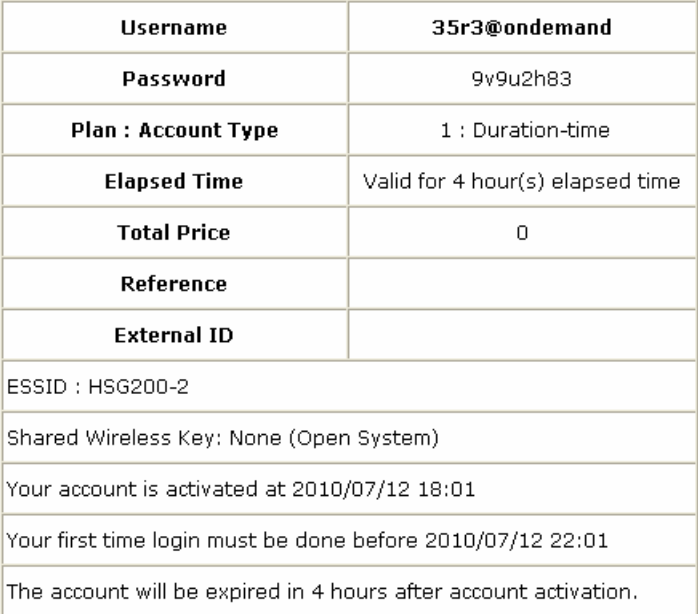

#### **Thank You!**

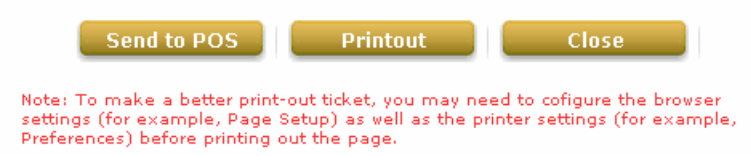

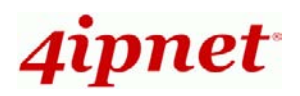

- After you have printed out the ticket or noted down the Username and Password information. Close the account information window, return to Setup Wizard and click *Next* to continue.
	- *1.* HSG200 supports four authentication servers, with internal authentication databases (LOCAL、ONDEMAND) and external authentication databases (RADIUS).
	- *2.* The complete name format is *userid@postfix*. Userid is the username and postfix is used by the system to determine the authentication server.
	- **Note:**
- *3.* For hotspot deployments, it is recommended to use ONDEMAND. For details regarding other authentication databases, please refer to the user manual.
- *4.* For Policy and Billing Plan configuration, please refer to the user manual for detail.

### **Step 4. Confirm and Restart**

• Click *Finish* to save current settings and restart the system.

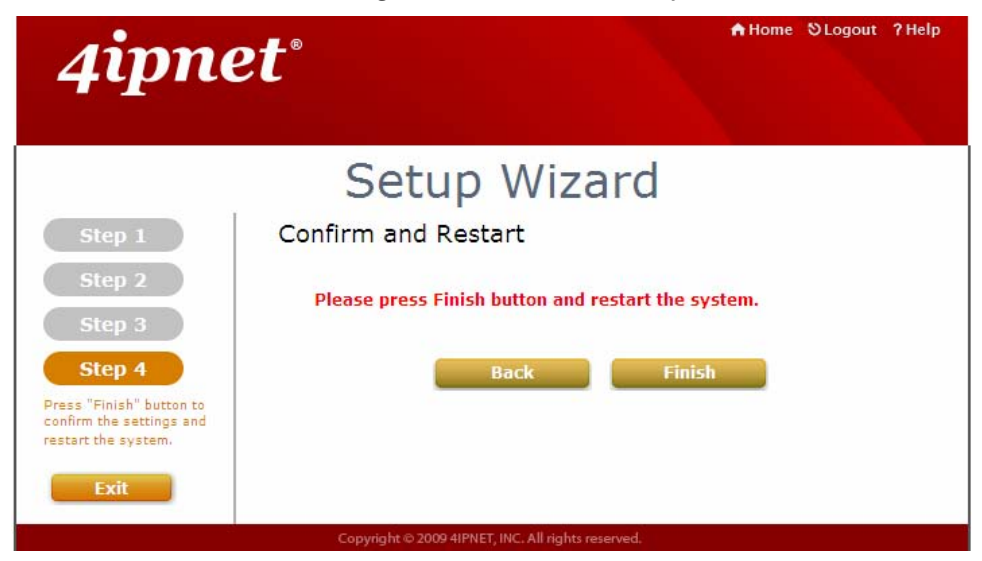

• A confirmation dialog box will then appear. Click *OK* to continue.

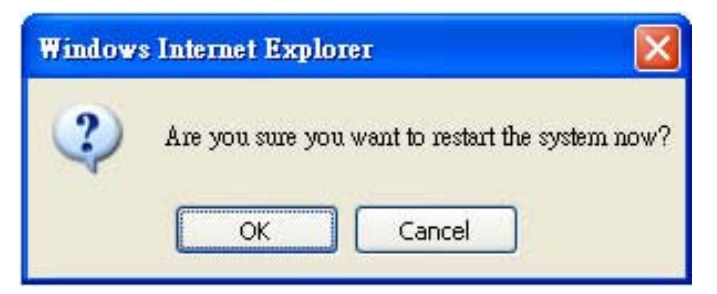

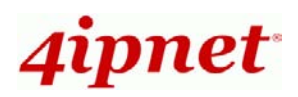

• A **Confirm and Restart** message will appear on the screen during the restarting process. Please do not interrupt the system until the Administrator Login Page appears.

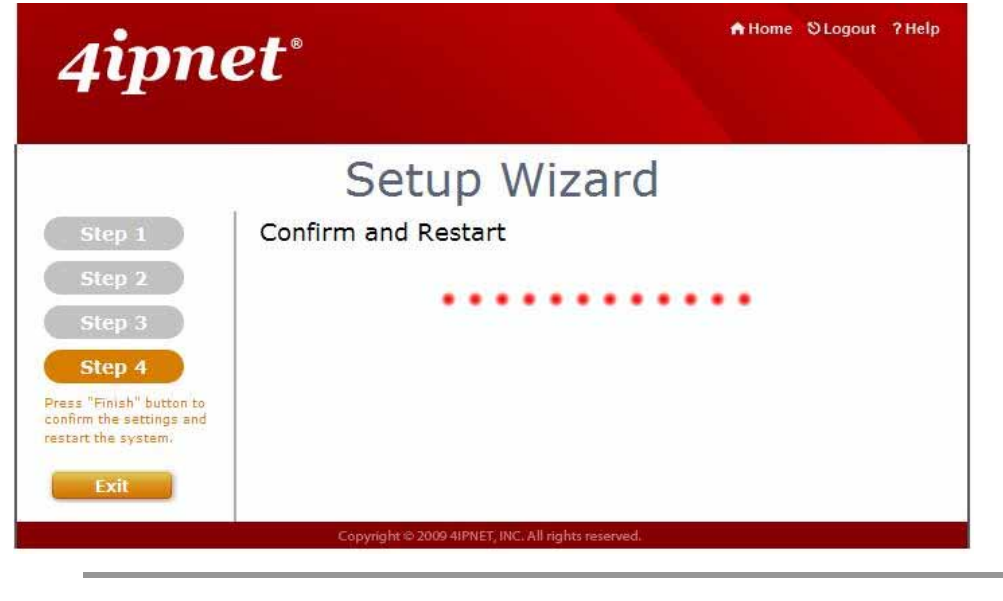

- **Note:** The system is trying to locate a DNS server at this stage. Therefore, a longer startup time is required if the configured DNS cannot be found.
- When the following Administrator Login Page appears, it means the restart process is now completed.

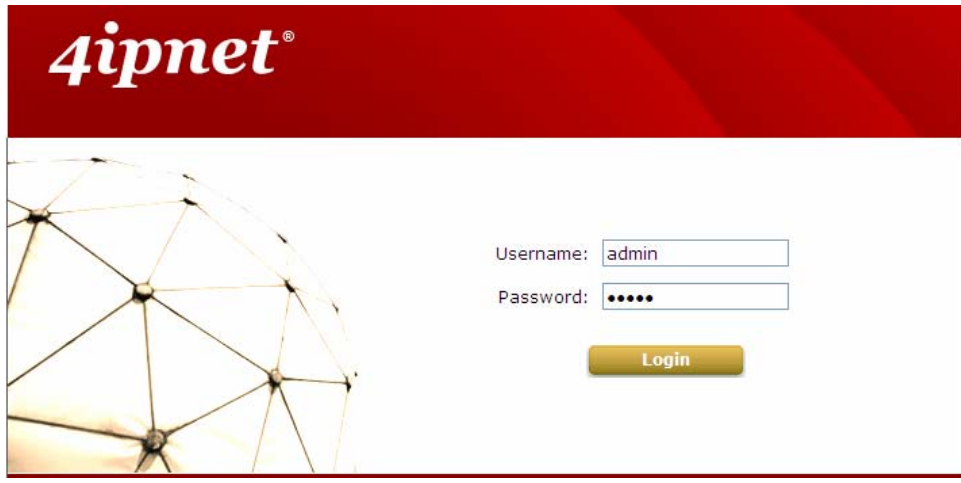

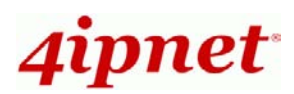

### **< User Login >**

To verify whether the configuration of the new on-demand user account(s) created via the **Setup Wizard** has been completed successfully:

- *1.* Connect a client device (e.g. laptop, PC) with wireless interface to scan the configured ESSID of HSG200 (e.g. **"HSG200-2"**) and get associated with this ESSID.
- *2.* The client device will obtain an IP address automatically via DHCP from HSG200. Open a web browser on a client device, access any URL, and then the default **User Login Page** will appear.
- *3.* Enter the *Username* and *Password* of an on-demand account previously generated via Setup Wizard (e.g. **"testuser@ondemand"** as the *Username* and **"testuser"** as the *Password*); then Click *Submit.*

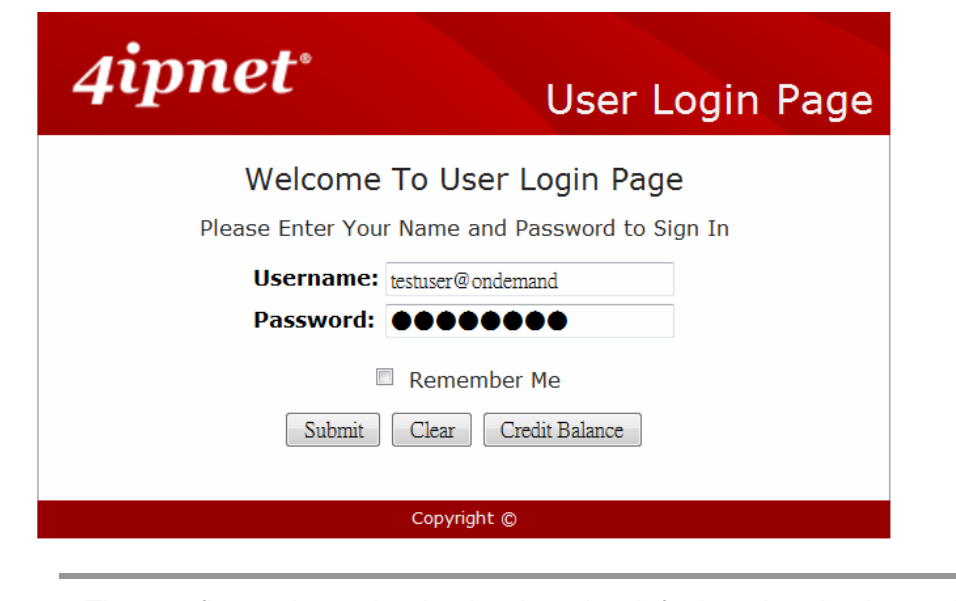

**Note:**

The postfix can be omitted only when the default authentication option is used. For example, **"ONDEMAND"** is the default authentication option at this system; therefore, you may enter either **"testuser"** or **"testuser@ondemand"** in the *Username* field.

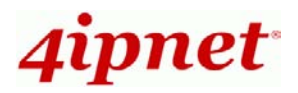

### *Congratulations!*

The Login Success Page will appear after a client has successfully logged into HSG200 and has been authenticated by the system.

The appearance of Login Success Page means that HSG200 has been installed and configured properly.

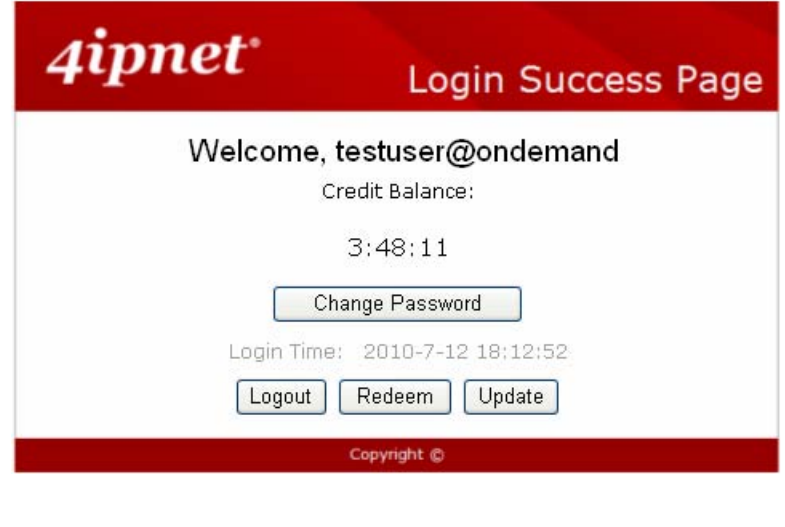

**Note:** Please be noticed that closing Login Success Page will force clients to log out HSG200.

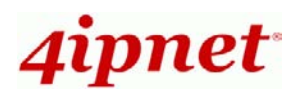

### *Deployment Example*

### **< Small Hotspot Network Environment >**

Nowadays, wireless network service is common and popular in a hotspot network environment. HSG200 provides wireless network service with authentication required for clients in Public Zone. Wireless clients in the Public Zone and Private Zone are isolated from other wireless clients within the same zone when **Station Isolation** feature is enabled. Using wireless instead of wired service helps hotspot owners to build network service quickly.

HSG200 supports two zones, **Private** and **Public**. In the **Private Zone**, authentication is not required to access the network via wired and wireless. Administrator can access the Web Management Interface (WMI) of HSG200 through the wired LAN port. Waiters or waitresses can send orders back to the electrical menu system via wireless hand set devices. In **Public Zone**, by default, *Authentication Required* is enabled, so wired and wireless clients in Public Zone are required to get authenticated successfully before surfing the Internet.

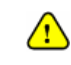

*The switches deployed under HSG200 must be Layer 2 switches only.* 

### **Configuration Steps:**

### **Step 1: Configure Wireless Band for the Wireless interface**

- h Click **Main Menu** in the homepage. Click the **System** menu, then **Zone Configuration** tab.
- **EXECUTE:** Select a desired wireless band from **Band** drop-down list.

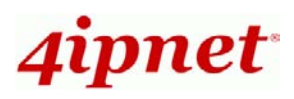

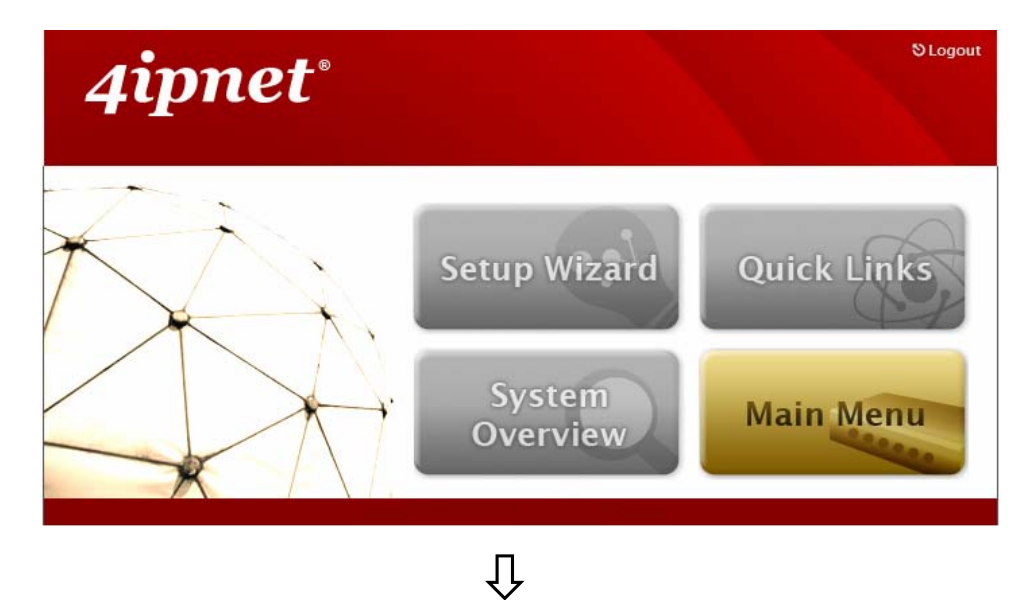

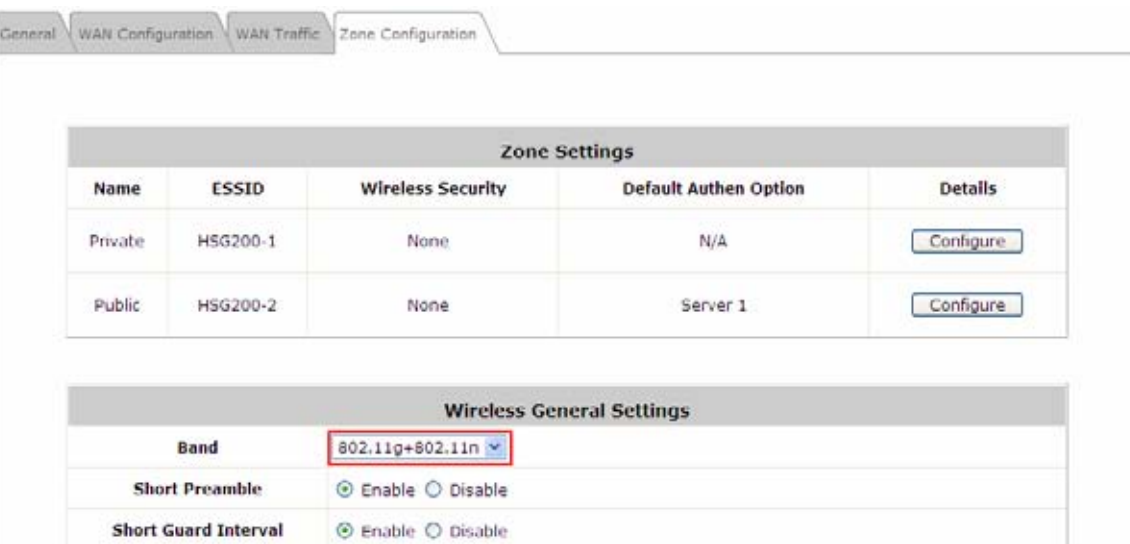

**Channel Width** 

20 MHz V

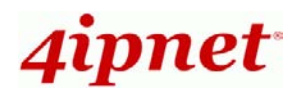

### **Step 2: Configure Public Zone Settings**

- > Click the **System** menu.
- h Click the **Zone Configuration** tab.
- $\triangleright$  Click **Configure** button of Public.

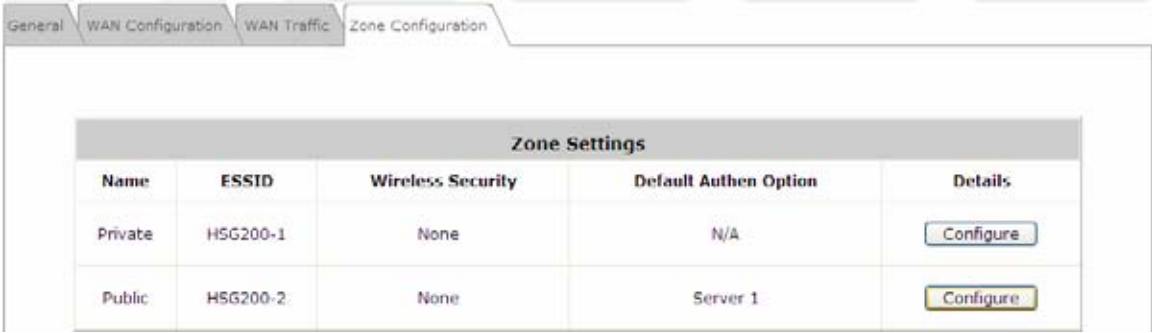

### **Step 3: Configure ESSID for Public Zone**

- h Enter a desired **ESSID** for Public Zone in Wireless Settings: **HSG200-2**.
- > Click *Apply* at the bottom of this page.

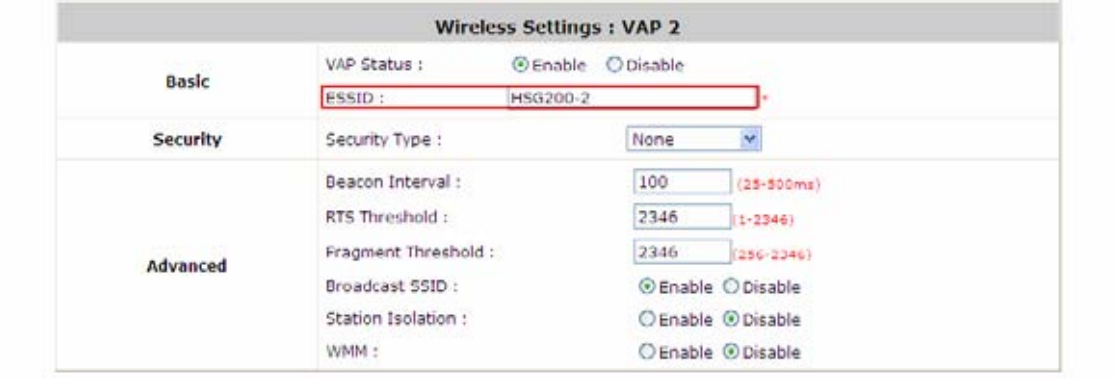

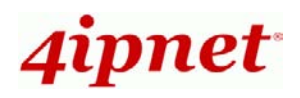

### **Step 4: Configure ESSID for Private Zone**

- h Enter a desired **ESSID** for Private Zone in Wireless Settings: **HSG200-1**. *Note: Private Zone ESSID will not be broadcasted.*
- **h** Select a desired **Security Type** for Private Zone for security enhancement if needed.
- > Click *Apply* at the bottom of this page.

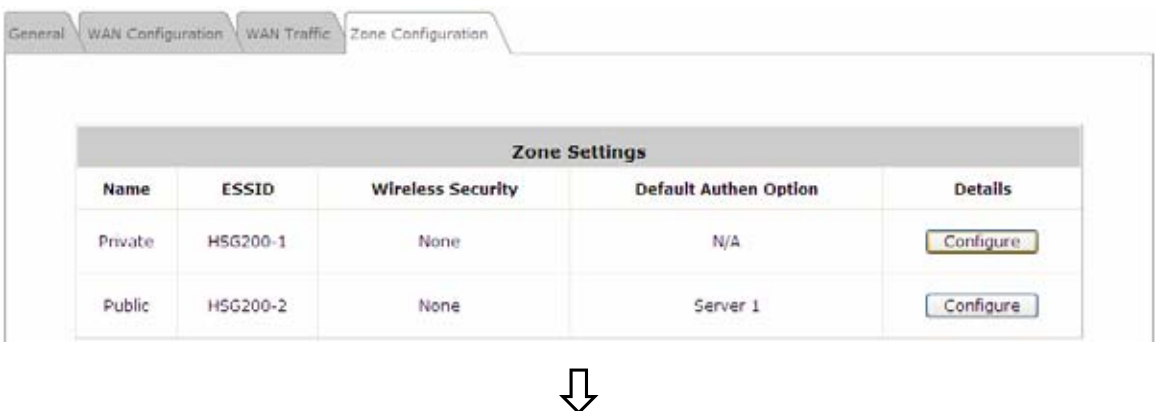

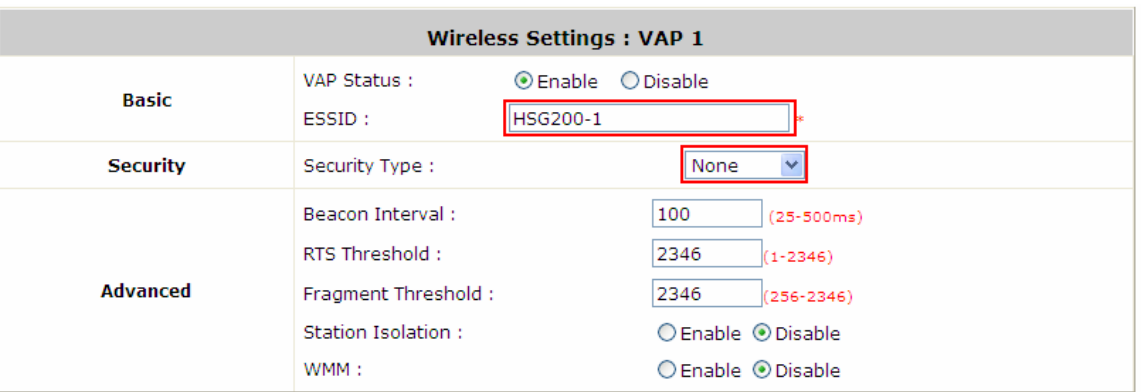

### **Step 5: Confirm Configuration and Restart**

**Fig. 2** Click **Restart** once all configurations are done.

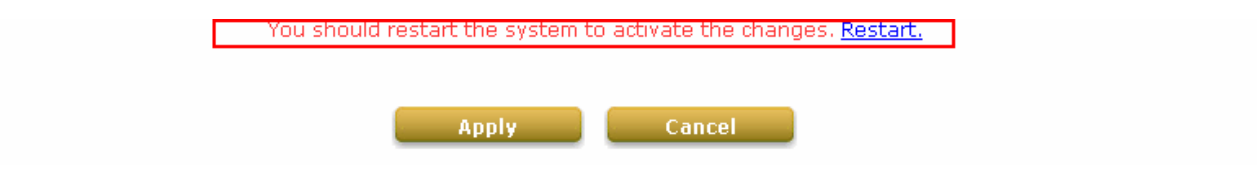

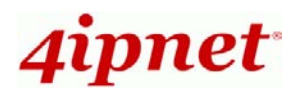

### **Step 6: Restart the System**

A confirmation message of **"Do you want to restart the system?"** will appear. Click *YES* to start the restarting process. A confirmation dialog box will then pop out. Click *OK* to continue.

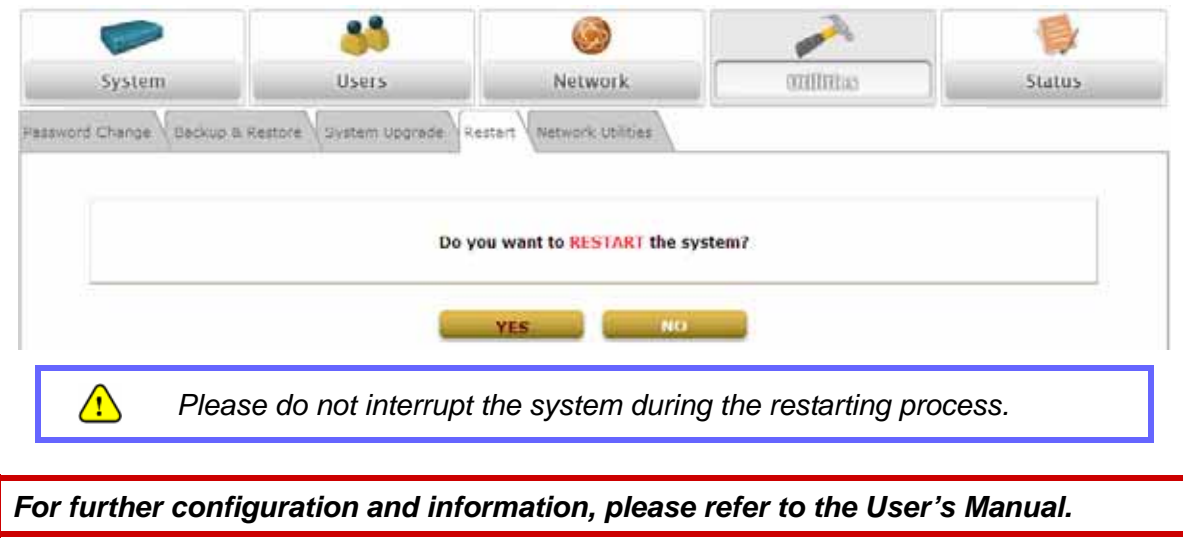

If you have purchased *4ipnet's Network Ticket Generator* and wish to incorporate it into your Hotspot, please follow the User Guide of Network Ticket Generator after you have installed and configured your HSG200.

P/N: 11020101207